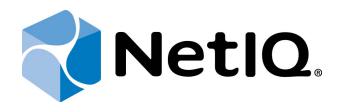

# NetIQ Advanced Authentication Framework - Citrix XenDesktop Plugin

# **Installation Guide**

Version 5.1.0

# Table of Contents

|                                                              | 1  |
|--------------------------------------------------------------|----|
| Table of Contents                                            | 2  |
| Introduction                                                 |    |
| About This Document                                          |    |
| System Requirements                                          | 4  |
| Installing and Removing Citrix XenDesktop Plugin             |    |
| Installing Citrix XenDesktop Plugin                          | 6  |
| Removing Citrix XenDesktop Plugin                            |    |
| Upgrading Citrix XenDesktop Plugin                           | 9  |
| Configuring Citrix XenDesktop Plugin                         |    |
| How to Configure Pass-Through Authentication                 |    |
| How to Specify Default Authentication Method for VDI Session | 11 |
| Troubleshooting                                              |    |
| Cannot Install Citrix XenDesktop Plugin                      | 12 |
| Index                                                        | 13 |

### Introduction

#### **About This Document**

### **Purpose of the Document**

This Citrix XenDesktop Plugin Installation Guide is intended for system administrators and describes how to install and configure Citrix XenDesktop Plugin of the NetlQ Advanced Authentication Framework distibution kit.

### **Document Conventions**

This document uses the following conventions:

**Warning.** This sign indicates requirements or restrictions that should be observed to prevent undesirable effects.

Binportant notes. This sign indicates important information you need to know to use the product successfully.

🛈 Notes. This sign indicates supplementary information you may need in some cases.

**Tips.** This sign indicates recommendations.

- Terms are italicized, e.g.: *Authenticator*.
- Names of GUI elements such as dialogs, menu items, and buttons are put in bold type, e.g.: the **Logon** window.

### System Requirements

The following system requirements should be fulfilled:

- Microsoft Windows 7 SP1 x64/Microsoft Windows 8.1 x64
- Pre-installed Citrix Virtual Delivery Agent from the Citrix XenDesktop 7.5-7.6 distribution kit

### Installing and Removing Citrix XenDesktop Plugin

Solution NetlQ performs the automatic login and an instant session lock. It is required for providing authentication using a device.

*Citrix XenDesktop Plugin* allows using in-session authentication in Citrix XenDesktop environments.

In this chapter:

- Installing Citrix XenDesktop Plugin
- Removing Citrix XenDesktop Plugin
- Upgrading Citrix XenDesktop Plugin

#### Installing Citrix XenDesktop Plugin

The start of installation may be frozen for a time up to 1 minute in the case of offline mode. This delay occurs due to check of digital signature of the component.

To install **Citrix XenDesktop support plugin** via Setup Wizard:

- 1. Run Autorun.exe from NetlQ Advanced Authentication Framework distribution kit. Select **Citrix XenDesktop plugin** in the list of components and click **Continue**.
- 2. Click **Next** to continue.

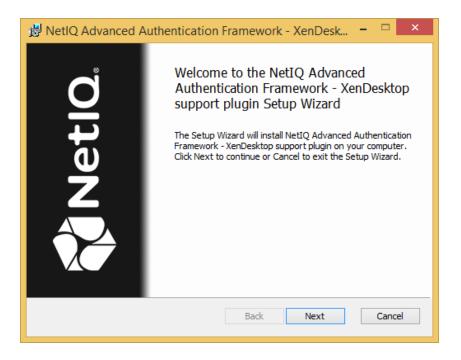

3. Read the License Agreement. Select the I accept the terms in the License Agreement checkbox and click Next.

| 😸 NetlQ Advanced Authentication Framework - XenDesk 😑 🔍                                                                                                    |  |  |  |
|----------------------------------------------------------------------------------------------------|--|--|--|
| End-User License Agreement         Please read the following license agreement carefully                                                                                                    |  |  |  |
| NetIQ® Advanced Authentication Framework       ^         NetIQ® Advanced Authentication for Access Manager       ^         NetIQ® Advanced Authentication for SecureLogin       ^                                                       |  |  |  |
| NetIQ <sup>®</sup> End-User License Agreement<br>IMPORTANT - READ CAREFULLY:<br>THIS CONSTITUTES A LEGAL AGREEMENT ("AGREEMENT")<br>RETWEEN VOIL (EITHER AN INDIVIDUAL OF A LEGAL ENTITY<br>I accept the terms in the License Agreement |  |  |  |
| Print Back Next Cancel                                                                                                    |  |  |  |

4. Check the destination folder and path.

| 😼 NetlQ Advanced Authentication Framework - XenDesk 😑 🗖 🗙                                                  |  |  |
|----------------------------------------------------------------------------------------------------|--|--|
| Destination Folder<br>Click Next to install to the default folder or click Browse to choose another NetIO. |  |  |
| Install NetIQ Advanced Authentication Framework - XenDesktop support plugin<br>to:                         |  |  |
| C:\Program Files\NetIQ\NetIQ Advanced Authentication Framework\<br>Change                                  |  |  |
|                                                                                                    |  |  |
|                                                                                                    |  |  |
| Back Next Cancel                                                                                           |  |  |

- To change the destination folder, click the **Change** button.
- To continue, click **Next**.
- 5. Click **Install** and wait until the component is installed.

| 🗒 NetlQ Advanced Authentication Framework - XenDesk 😑 🗖 🗙                                                                      |  |  |  |
|----------------------------------------------------------------------------------------------------|--|--|--|
| Installing NetIQ Advanced Authentication Framework - XenDesktert IQ.                                                           |  |  |  |
| Please wait while the Setup Wizard installs NetIQ Advanced Authentication Framework -<br>XenDesktop support plugin.<br>Status: |  |  |  |
|                                                                                                    |  |  |  |
| Back Next Cancel                                                                                                    |  |  |  |

6. Click **Finish** to close the Setup Wizard.

#### Removing Citrix XenDesktop Plugin

To remove Citrix XenDesktop support plugin:

- 1. Right click the Start button, select Programs and Features.
- 2. Select NetlQ Advanced Authentication Framework XenDesktop support plugin and click Uninstall.
- 3. Confirm the removal.
- 4. Wait a few seconds until the removal is completed.

### Upgrading Citrix XenDesktop Plugin

In order to upgrade NetlQ Advanced Authentication Framework Citrix XenDesktop support plugin, start to install the new version. You will receive a notification about an already existing previous version. Continue the standard installation procedure and your NetlQ Advanced Authentication Framework version will be automatically upgraded.

After the upgrade is complete, the installer may ask you to restart a computer. Restart is obligatory for NetIQ Advanced Authentication Framework Citrix XenDesktop support plugin's upgrade.

You do not need to remove the previous NetIQ Advanced Authentication Framework version in order to upgrade Citrix XenDesktop support plugin.

### Configuring Citrix XenDesktop Plugin

To configure Citrix XenDesktop support plugin:

- On the VDI station open the registry key HKEY\_LOCAL\_ MACHINE\SOFTWARE\Wow6432Node\Policies\NetIQ\NetIQ Advaced Authentication Framework\Filter and create the following parameter: CitrixCPEnabled: type: DWORD; value: 0x0000000 (0).
- 2. Allow the **Client USB device redirection** policy in the **Policies** section of **Citrix Studio**. Click **OK**.

| Edit Setting                                                                                                    |  |  |
|----------------------------------------------------------------------------------------------------|--|--|
| Client USB device redirection<br>Applies to: Virtual Delivery Agent: 5.0, 5.5, 5.6 Feature Pack 1, 7.0 Server OS, 7.0 Desktop OS, 7.1<br>Server OS, 7.1 Desktop OS, 7.5 Server OS, 7.5 Desktop OS                        |  |  |
| Allowed     Client USB devices can be mapped, if specified elsewhere <u>P</u> rohibited     No client USB devices will be mapped                                                                                         |  |  |
| <ul> <li>Details and related settings</li> <li>Enables or disables redirection of USB devices to and from the client (workstation hosts only).</li> <li>Related Settings: Client USB device redirection rules</li> </ul> |  |  |
| OK Cancel                                                                                                    |  |  |

3. Open the registry key

HKEY\_LOCAL\_MACHINE\SOFTWARE\Wow6432Node\Policies\NetIQ\NetIQ Advanced Authentication Framework\ and specify the following parameter: **LocalBspsForced**: type: DWORD; value: 1.

4. The drivers of an applicable device should be obligatory installed on the VDI station.

#### How to Configure Pass-Through Authentication

To perform a pass-through authentication inside the VDI session for a case when you use the VDA Shell and a user has been already authenticated in pre-session mode, open the registry key HKLM\SOFTWARE\NetIQ\NetIQ Advanced Authentication Framework on the VDI station with the installed XenDesktop Plugin and specify the following parameter:

CheckRemoteClientType: type: DWORD; value: 1

After adding the **CheckRemoteClientType** parameter, NetIQ checks for NetIQ Terminal Client that is actually a part of NetIQ Client and NetIQ VDA Shell. If NetIQ Terminal Client is installed, then:

- only pre-session authentication will be required in case VDI session is established through NetIQ VDA Shell
- only in-session authentication will be required in case VDI session is established through the web browser

#### How to Specify Default Authentication Method for VDI Session

To specify a default authentication method for VDI session, open the registry key HKEY\_LOCAL\_MACHINE\SOFTWARE\Wow6432Node\Policies\NetIQ\NetIQ Advanced Authentication Framework and specify the following parameter with the value of an applicable authentication provider's GUID:

ForcedMethod: type: REG\_SZ; value: {F89BF54F-FFDC-4826-9628-9A78DB6F370B}

{F89BF54F-FFDC-4826-9628-9A78DB6F370B} means that Digital Persona authentication method will be used as a default one in VDI session. Otherwise the last used authentication method will be selected by default.

To get the required value of BSP GUID, check the following registry key: HKEY\_LOCAL\_ MACHINE\SOFTWARE\Wow6432Node\BSP. It contains subkeys with GUIDs of all installed authentication providers. Check subkeys to find the required authentication method. The subkey name is the required BSP GUID.

### Troubleshooting

**i** This chapter provides solutions for known issues. If you encounter any problems that are not mentioned here, please contact the support service.

### Cannot Install Citrix XenDesktop Plugin

#### **Description:**

Error appears when installing Citrix XenDesktop Plugin on the computer.

#### Cause:

- a. You are installing Citrix XenDesktop Plugin on the network drive.
- b. You have no space left on the disk.
- c. You are installing Citrix XenDesktop Plugin on the unsupported OS.
- d. You are installing Citrix XenDesktop Plugin on the OS with the wrong bitness.

#### Solution:

- a. Change the installation path.
- b. Free the amount of disk space needed for installation.
- c. Check the list of supported OS.
- d. Check your OS's bitness (only x64 is supported) and run the installer.

# Index

|                                                 | Α |
|-------------------------------------------------|---|
| Authentication 1, 3, 6, 9-11<br>Authenticator 3 |   |
|                                                 | C |
| Client 10                                       |   |
|                                                 | D |
| Default 11                                      |   |
|                                                 | E |
| Error 12                                        |   |
|                                                 | L |
| License 6                                       |   |
| Logon 3                                         |   |
|                                                 | S |
| System 4                                        |   |
|                                                 | W |
| Windows 7 4                                     |   |